# Instalación o actualización a ESXi 8.X en UCS C240 M6SX

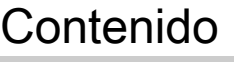

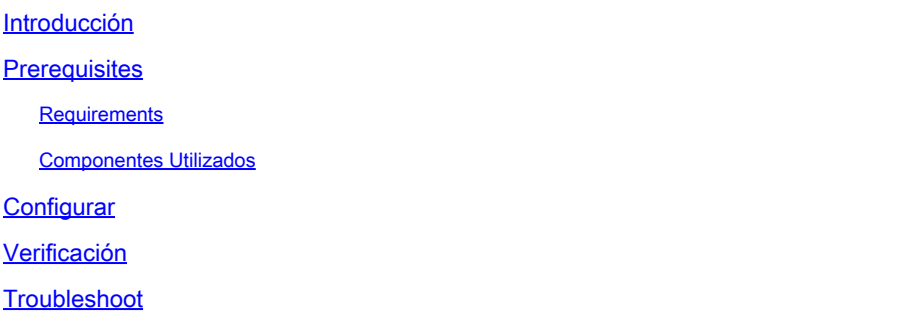

# Introducción

Este documento describe la instalación o actualización a ESXi 8.x en servidores UCS 240 M6.

# **Prerequisites**

ESXi: sistema operativo para VMWare UCS - Unified Computing System CIMC: Cisco Integrated Management Controller vKVM - Ratón de vídeo con teclado virtual vDVD: DVD virtual ISO - Imagen ISO UEFI - Interfaz de firmware extensible unificada EULA - Acuerdo de licencia del usuario final VLAN: red de área local virtual IPV4: protocolo de Internet versión 4

#### **Requirements**

No hay requisitos específicos para este documento.

#### Componentes Utilizados

La información de este documento se basa en el servidor UCS C240 M6SX.

Nombre de archivo de imagen personalizada de Cisco = VMware-ESXi-8.0.U2-22380479-Custom-Cisco-4.3.2-c.iso

La información que contiene este documento se creó a partir de los dispositivos en un ambiente de laboratorio específico. Todos los dispositivos que se utilizan en este documento se pusieron en funcionamiento con una configuración verificada (predeterminada). Si tiene una red en vivo, asegúrese de entender el posible impacto de cualquier comando.

# **Configurar**

Paso 1. Descargue la imagen personalizada de Cisco para **ESXi 8.x.** 

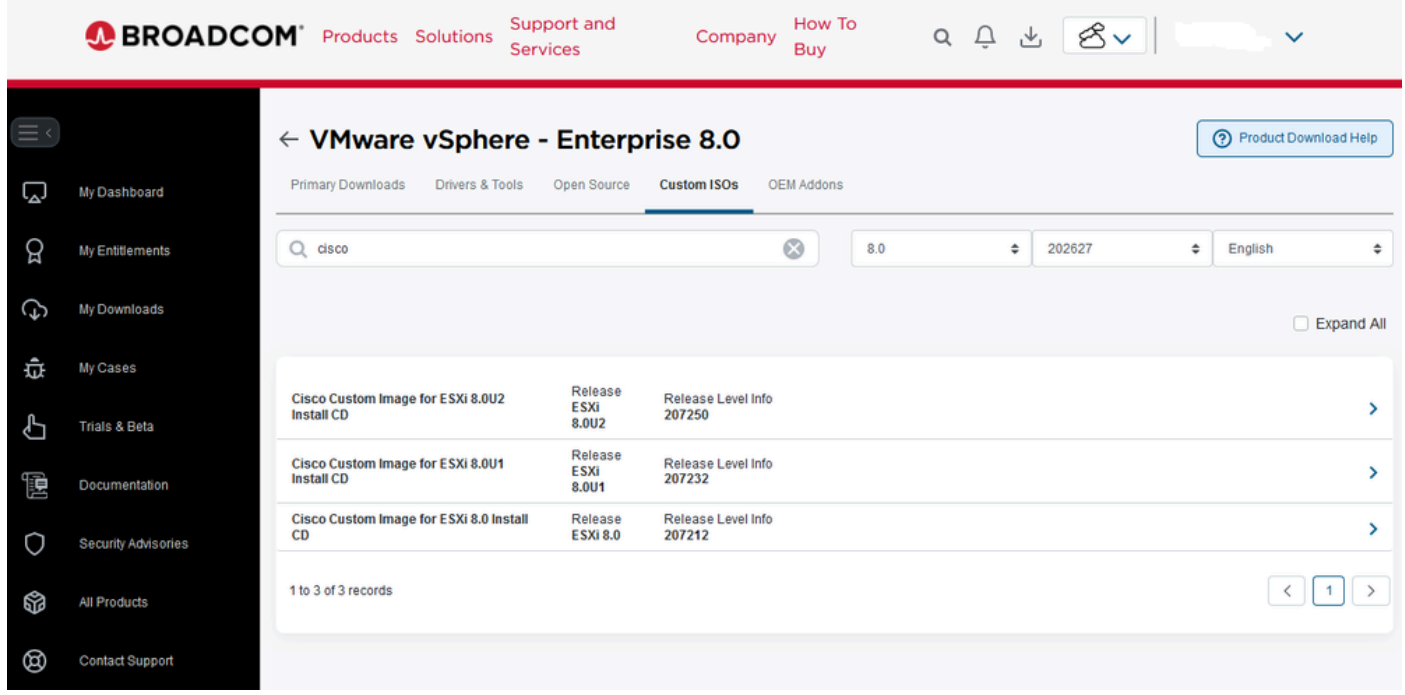

Página de descarga de Broadcom

Paso 2.En la página CIMC, haga clic en Iniciar vKVM.

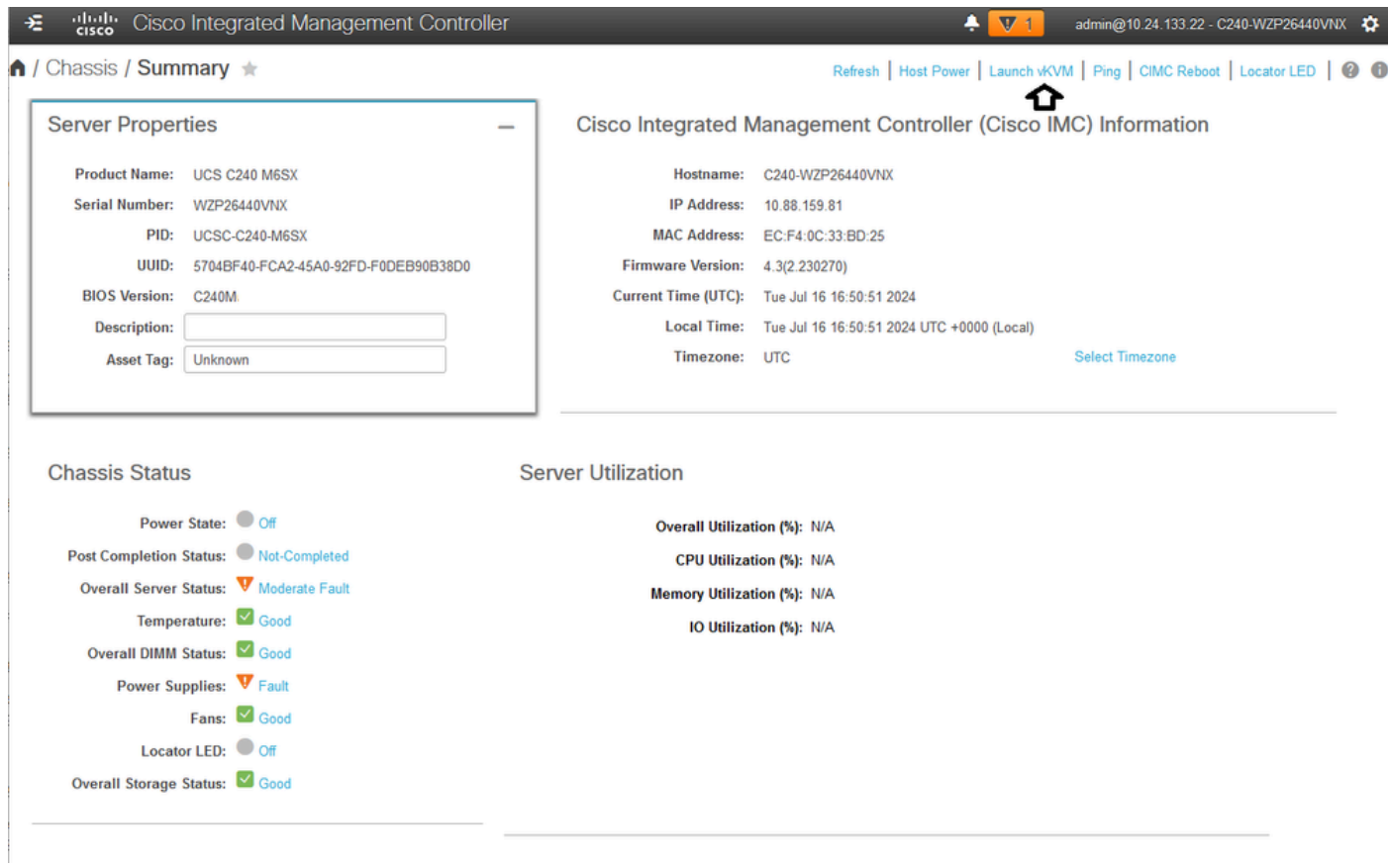

Inicie el vKVM

Paso 3. En la página KVM, haga clic en Virtual Media > vKVM-Mapped vDVD.

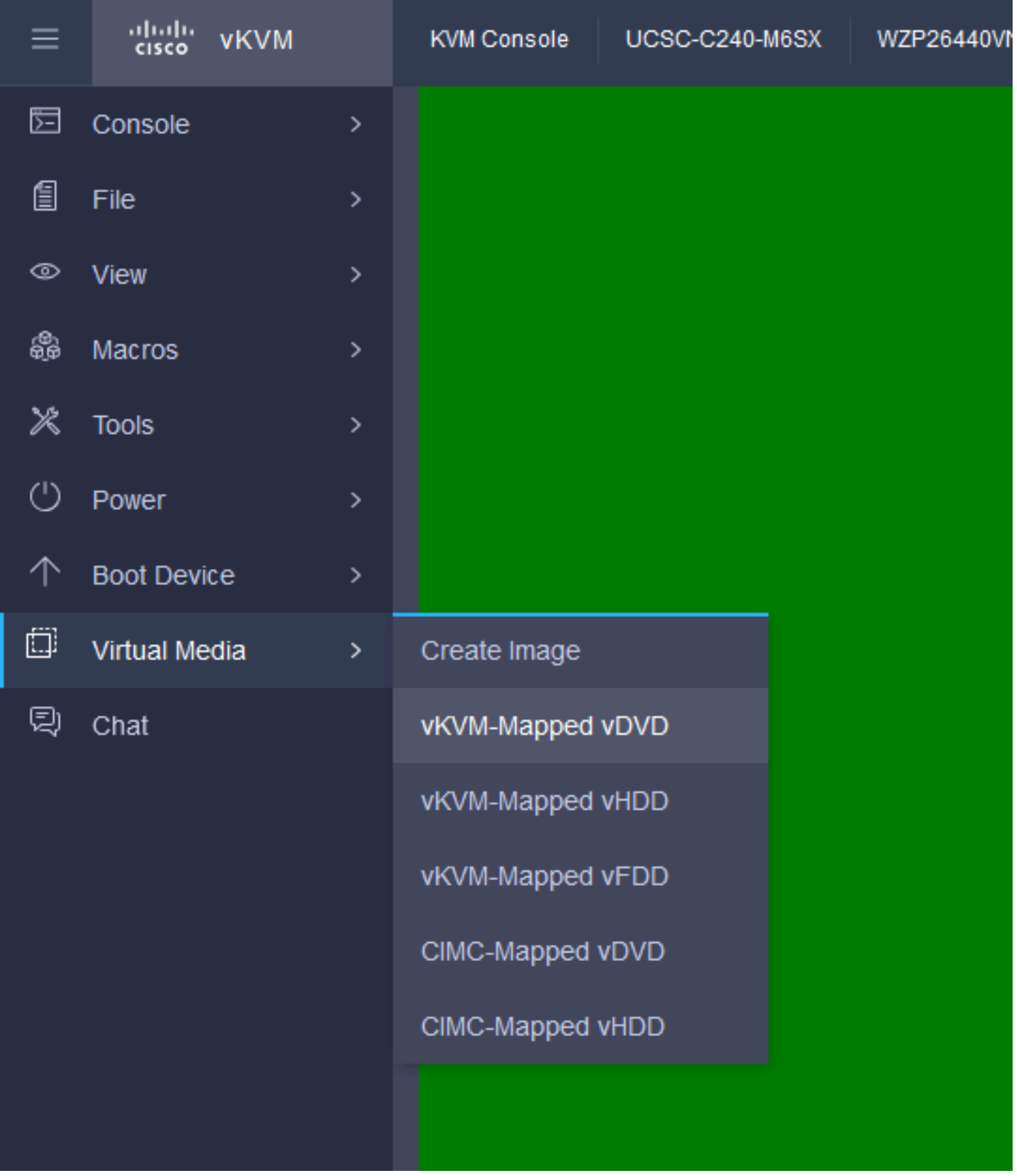

vKVM Mapped vDVD

Paso 4. Busque y seleccione la imagen ISO previamente descargada.

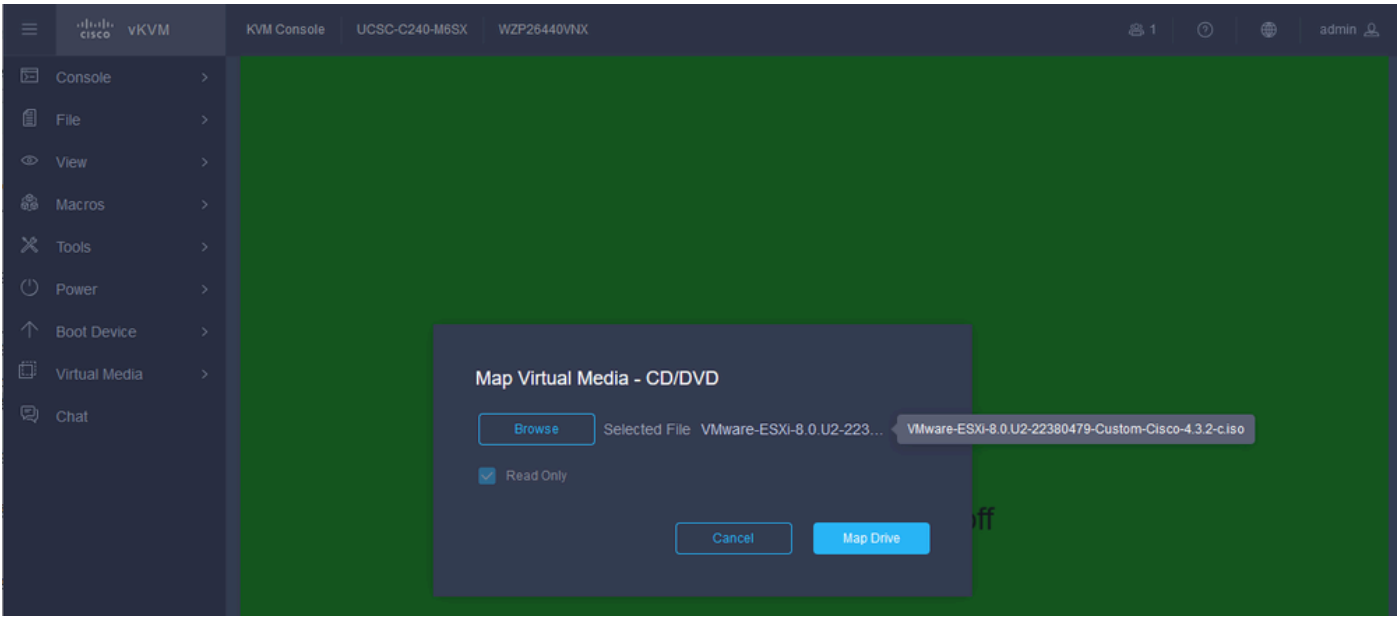

Asignar medios virtuales

#### Paso 5. Haga clic en Power > Power On System.

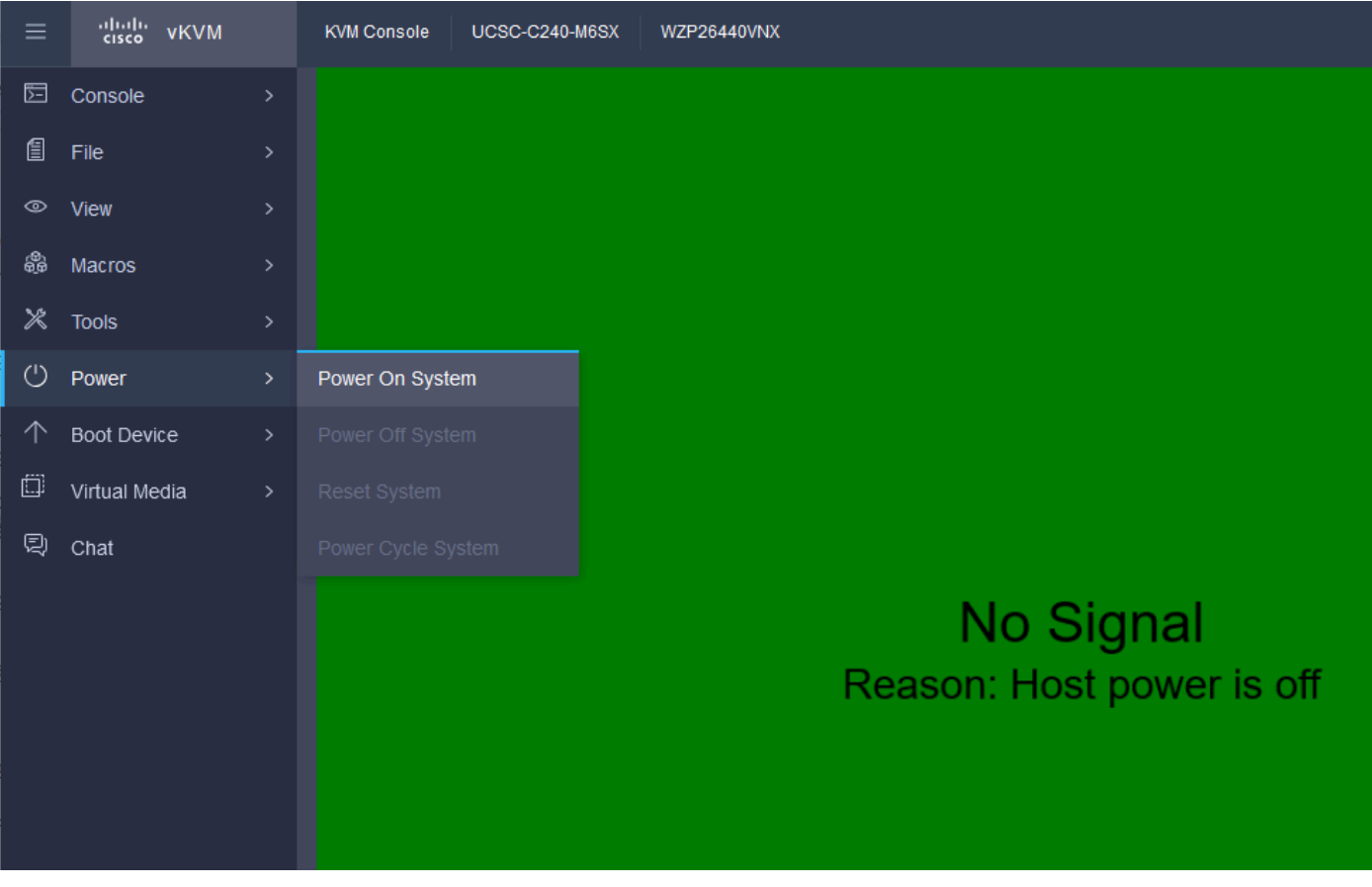

Encendido

Paso 6. Cuando el servidor se esté iniciando, presione F6 para obtener el Menú de inicio.

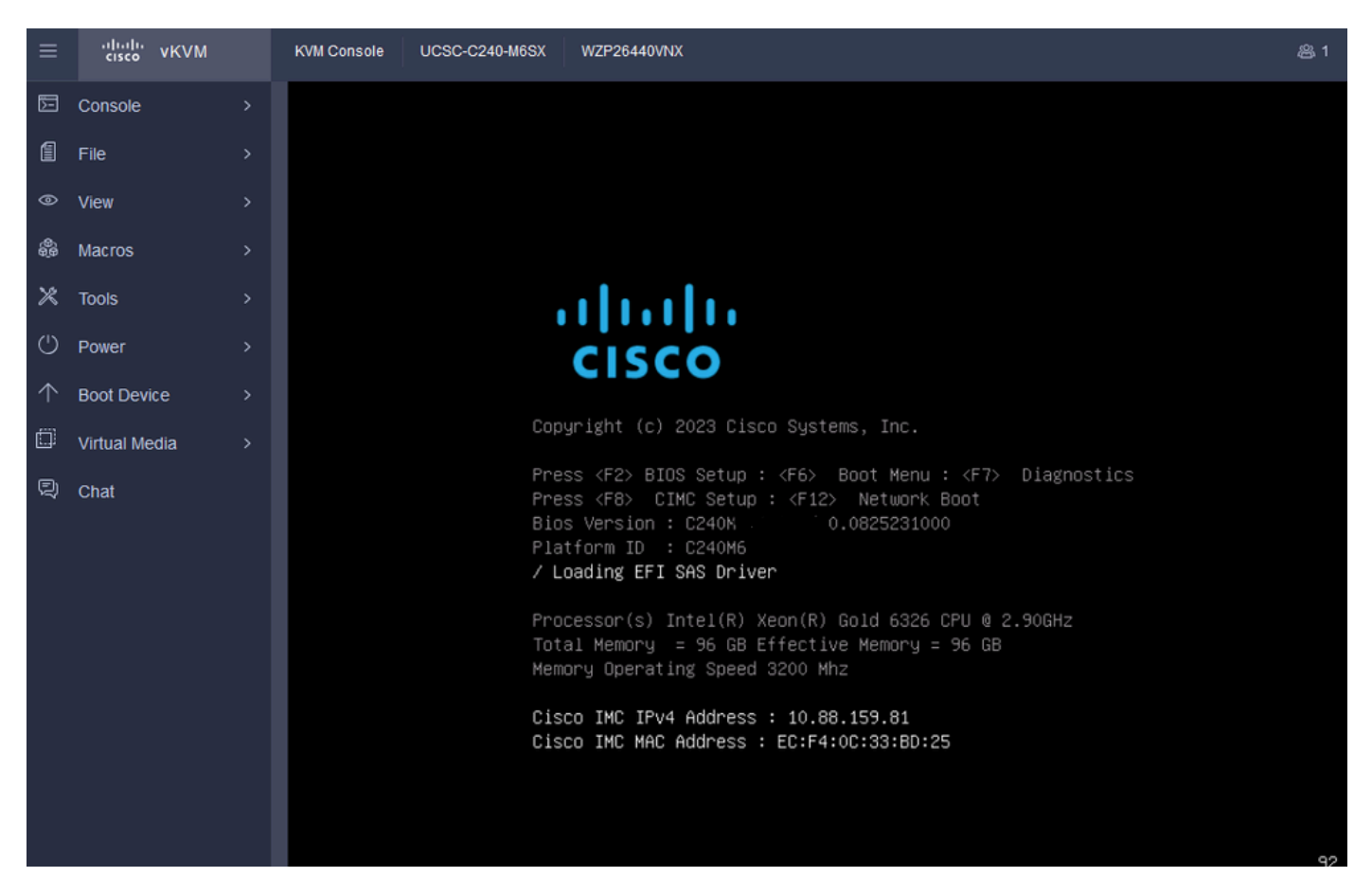

F6 para el menú de arranque

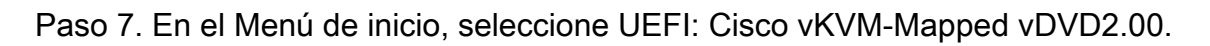

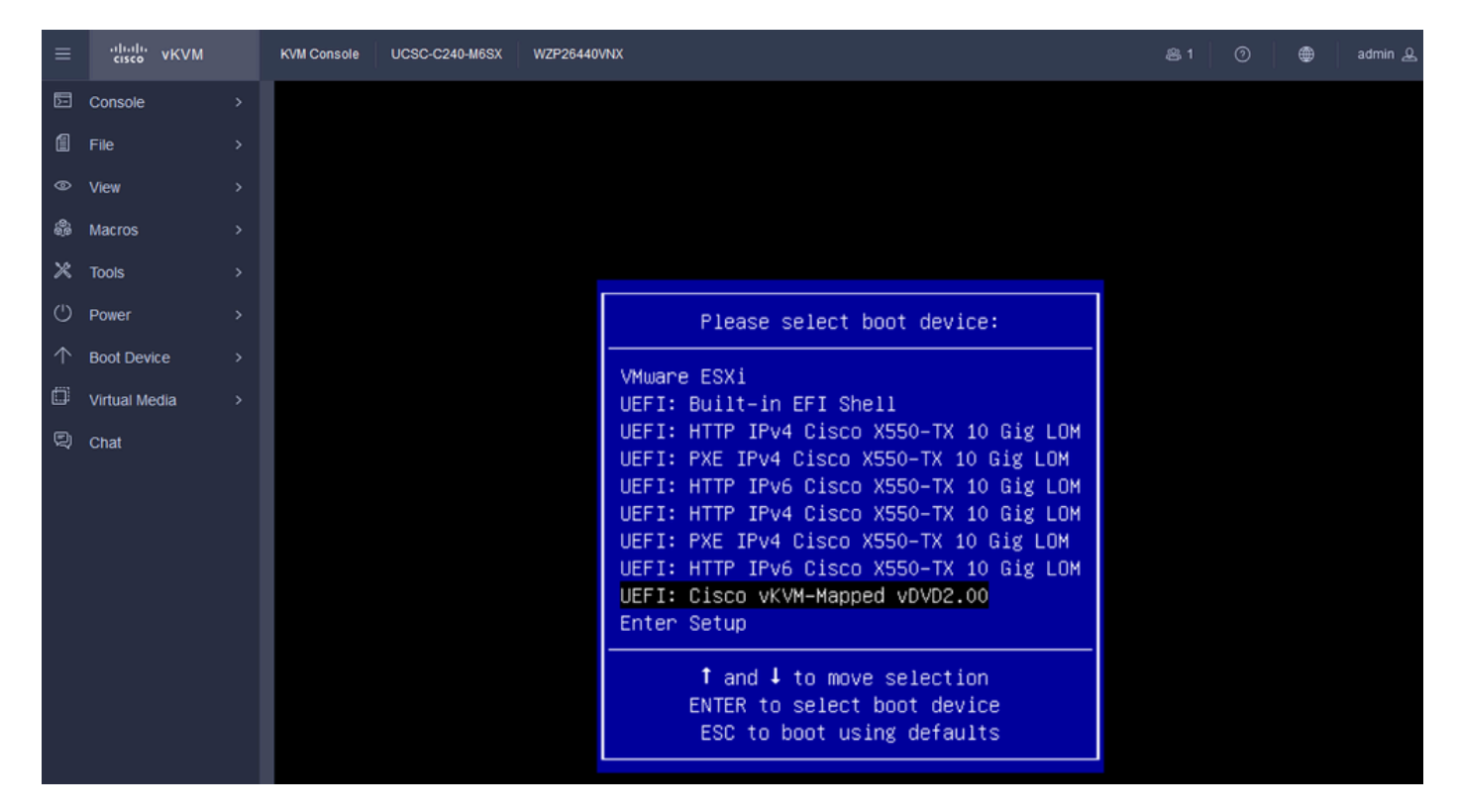

Seleccione el vDVD

Paso 8. Después de la selección, ESXi comienza a cargar el instalador.

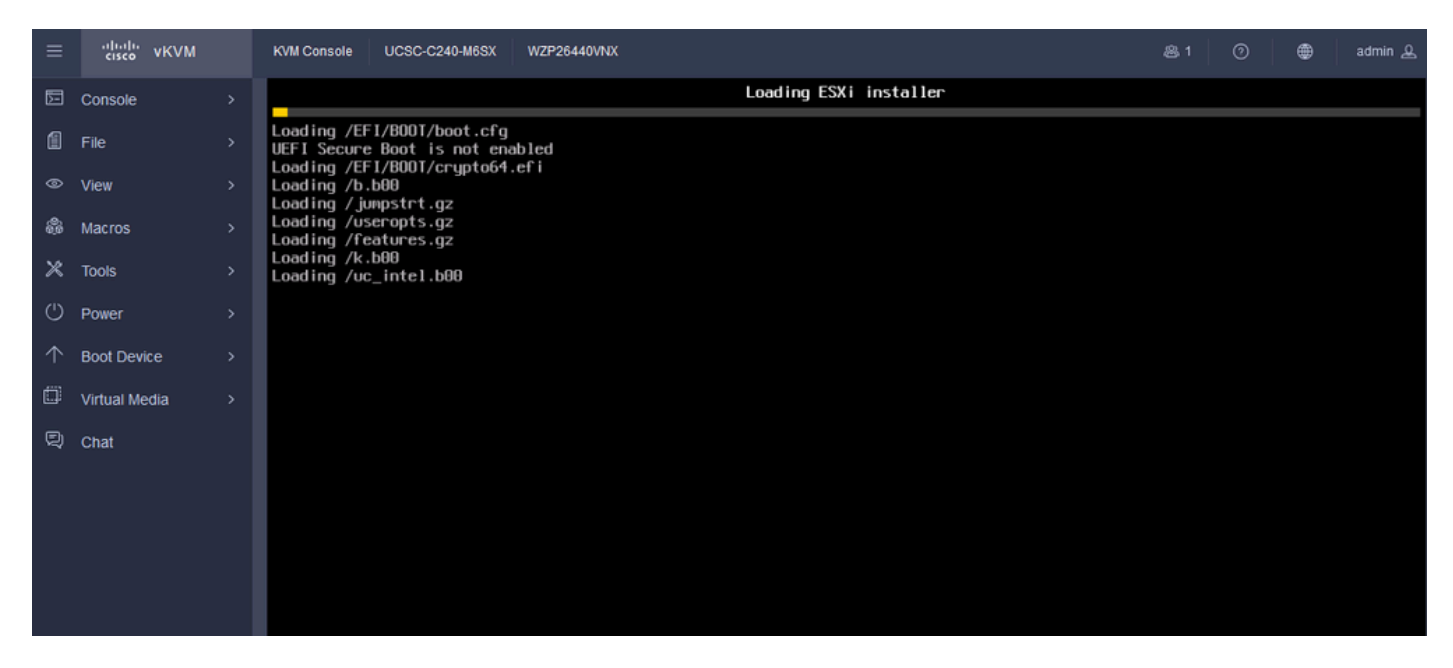

Instalador de ESXi

Paso 9. Aparece la pantalla de bienvenida de la instalación de ESXi para continuar o cancelar. Presione Ingresar para continuar.

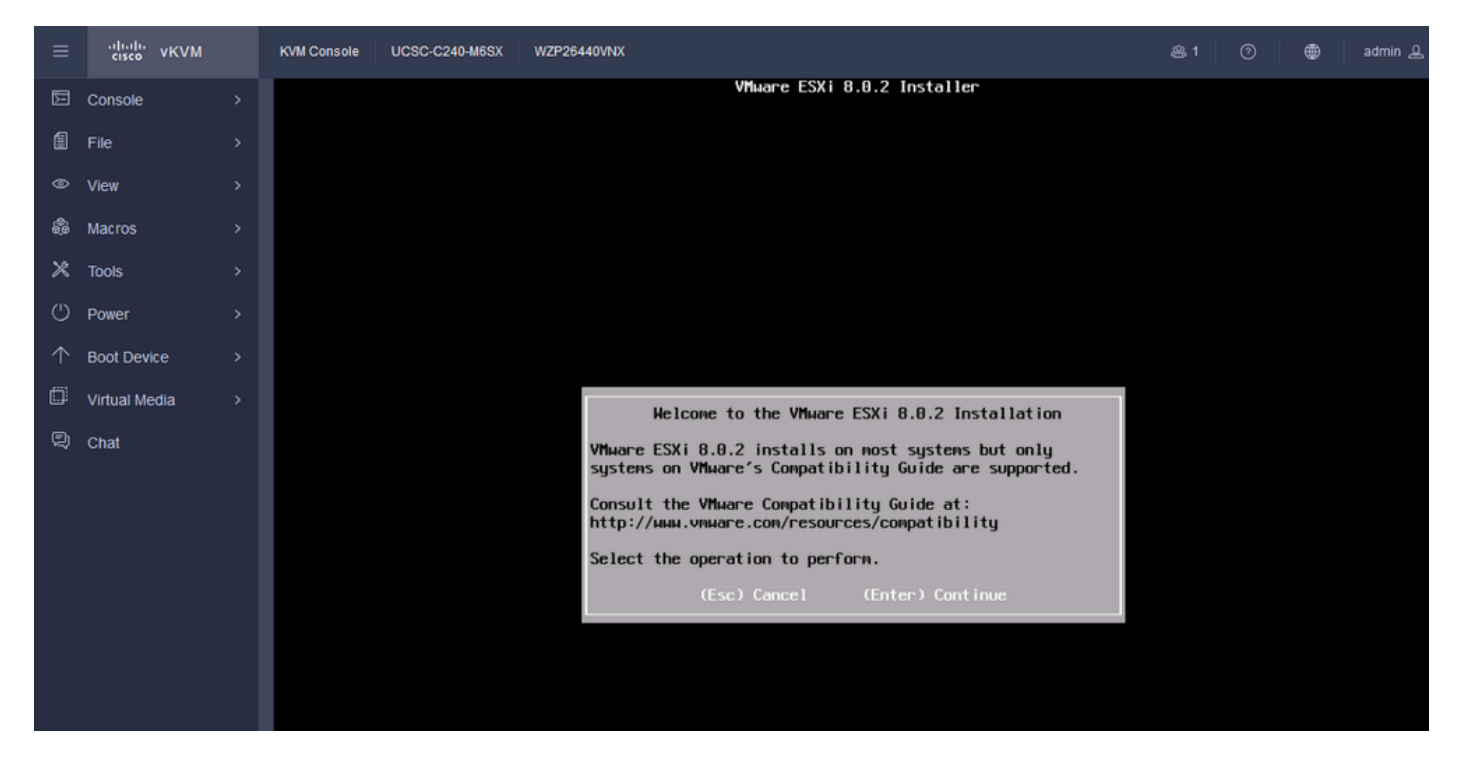

Pantalla de bienvenida de ESXi

Paso 10. Después de continuar, se muestra la pantalla del CLUF. Presione F11 para Aceptar.

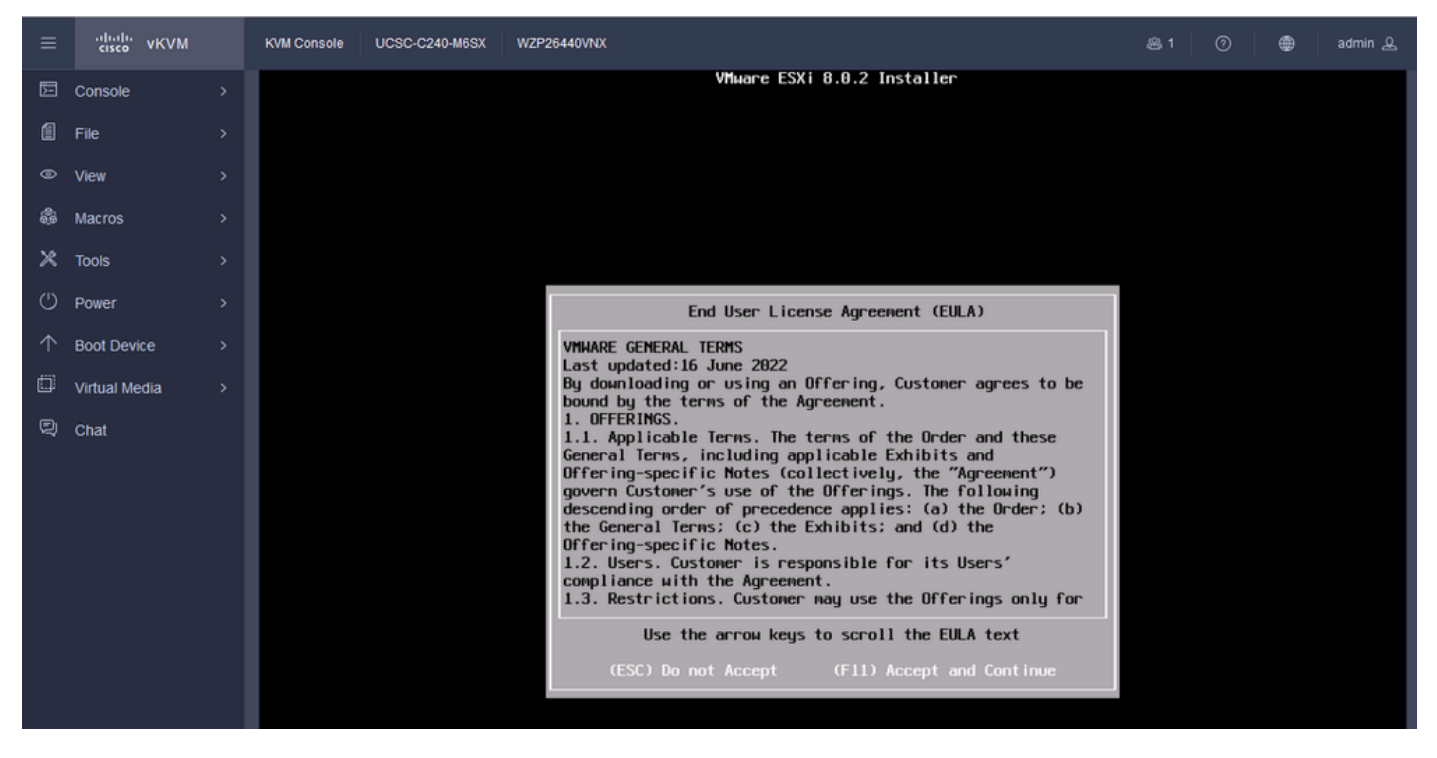

Pantalla de EULA de ESXi

Paso 11. Se le ofrece la opción de seleccionar el dispositivo que desea instalar ESXi. Seleccione el dispositivo y pulse Intro.

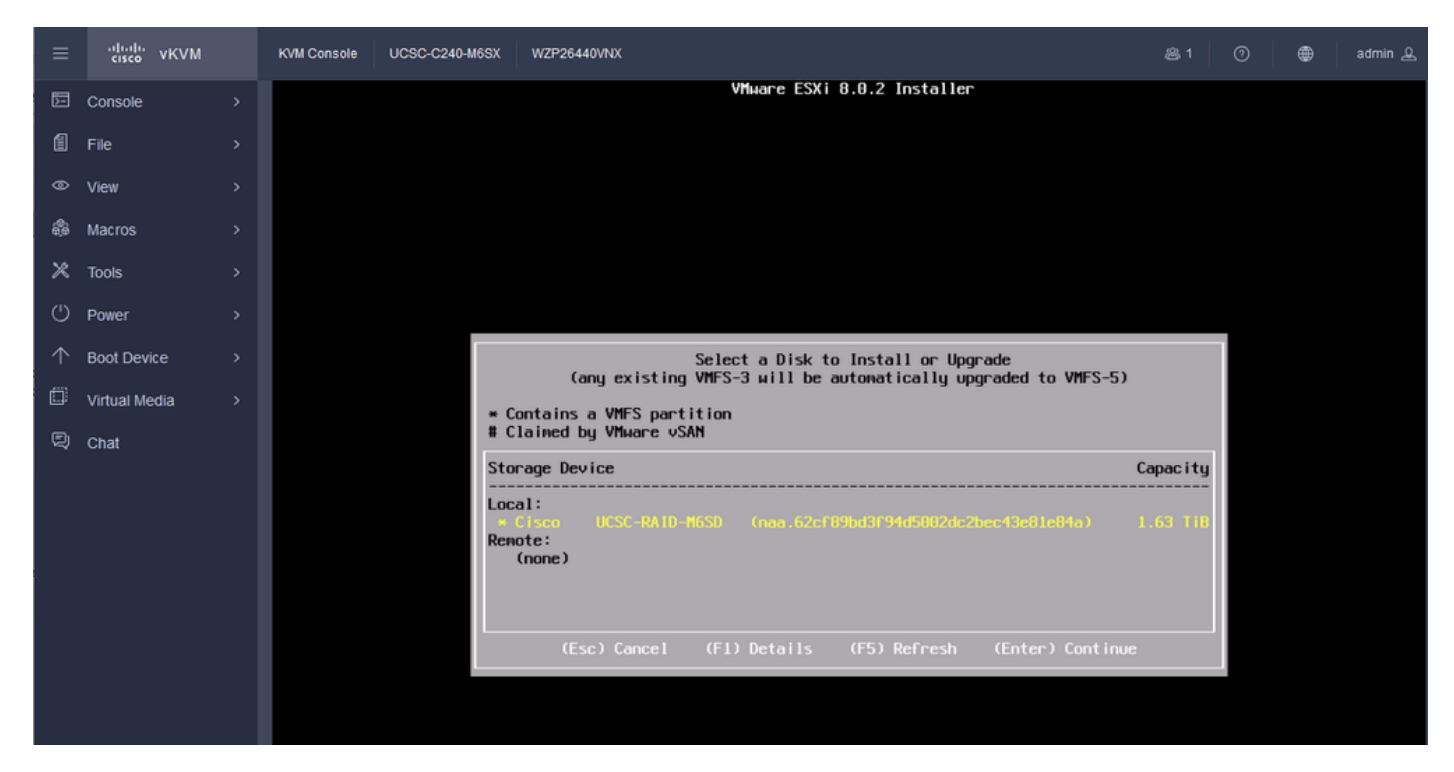

Selección de RAID de ESXi

Paso 12. Una vez seleccionado el dispositivo, aparece la opción de instalar o actualizar ESXi. Elija Install y presione Enter.

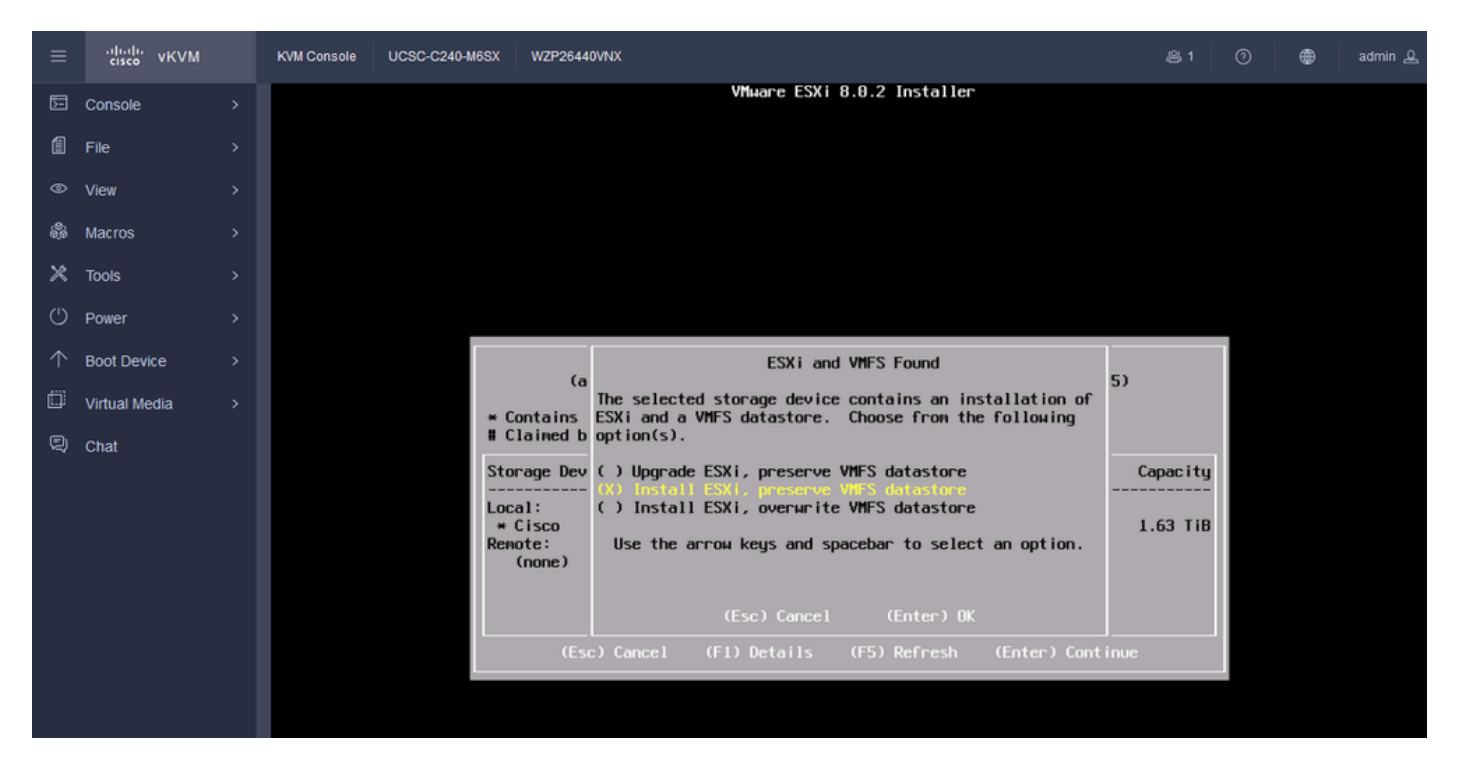

Instalación o actualización de ESXI

Paso 13. Selección de teclado de instalación de ESXi. Seleccione la opción de teclado y pulse Intro.

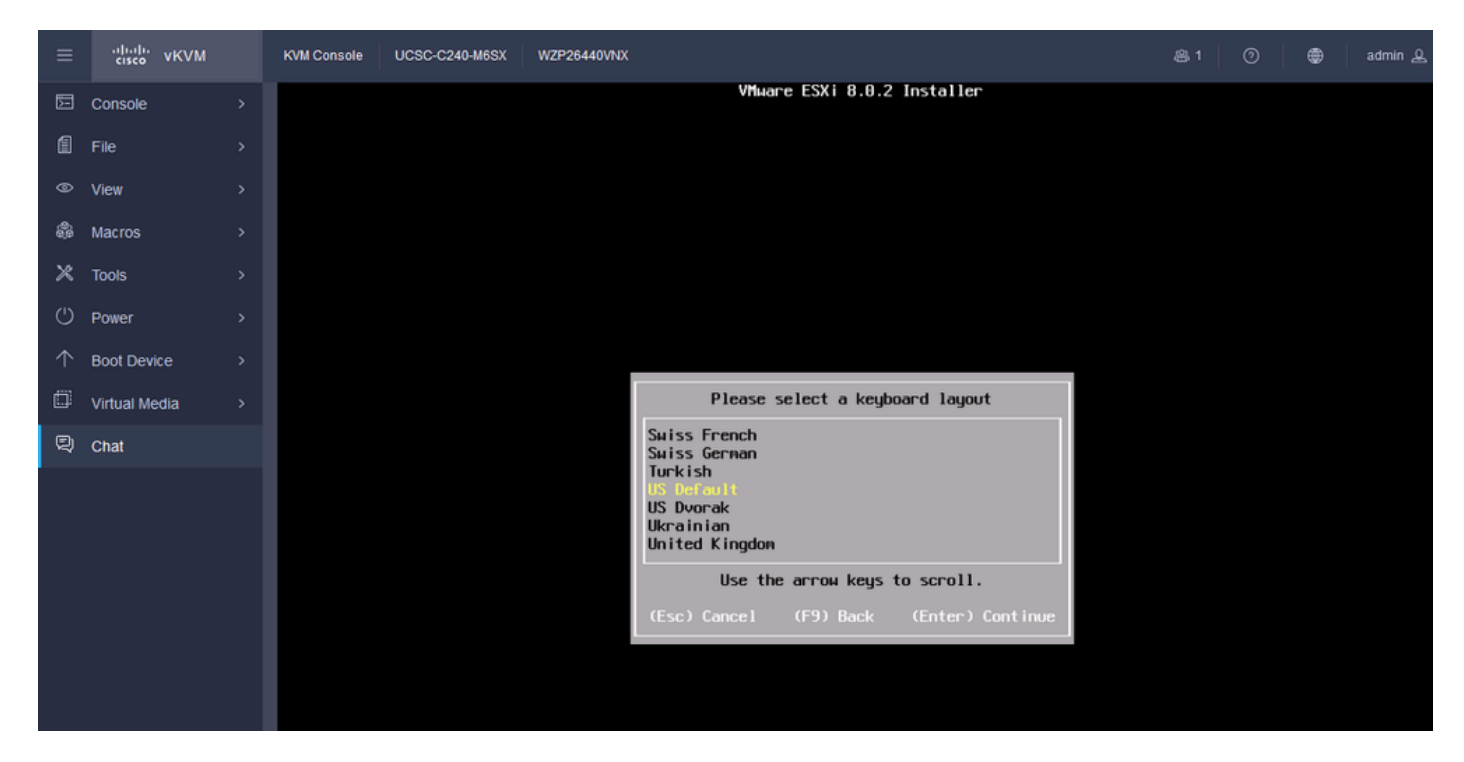

Selección de teclado ESXi

Paso 14. Se le solicitará que configure la contraseña raíz de ESXi. Ingrese los valores de Contraseña, Confírmelo, y presione Enter.

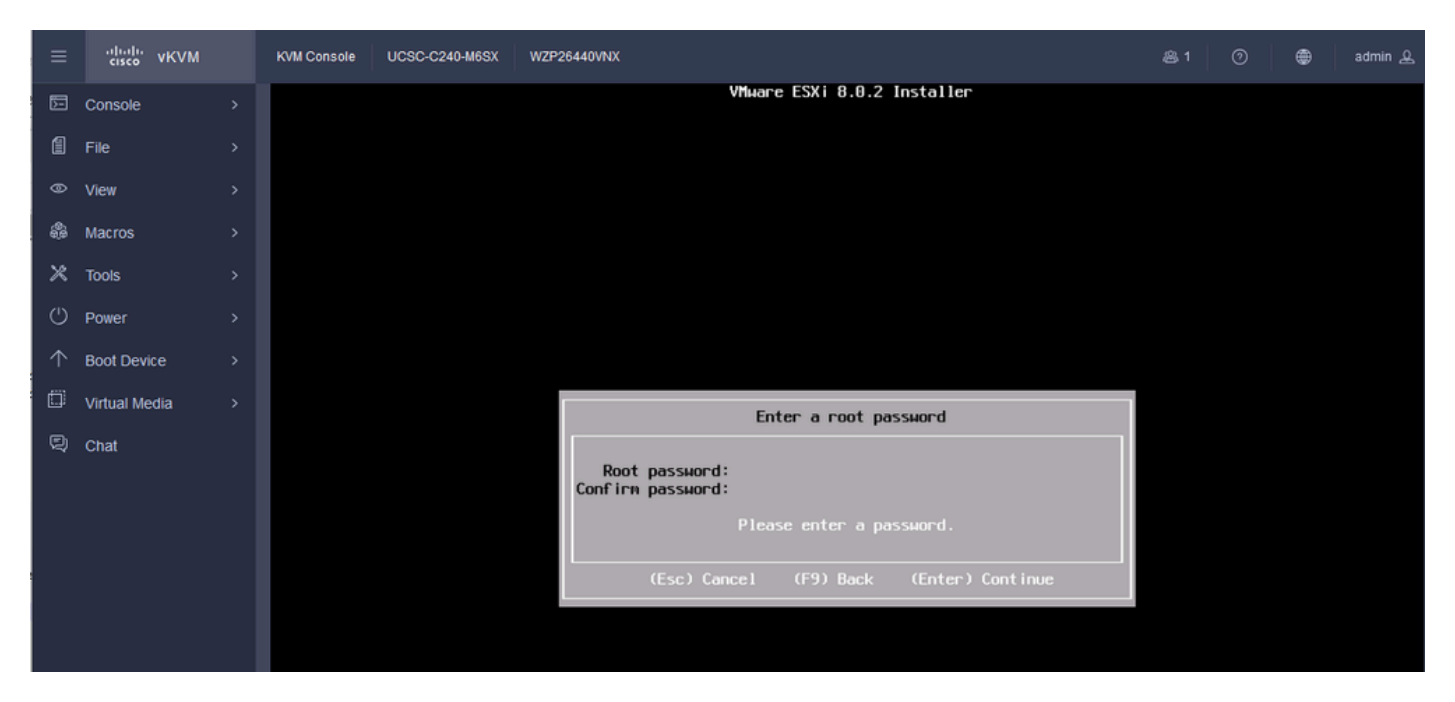

Configuración de contraseña de ESXi

#### Paso 15. La instalación se confirma al pulsar F11.

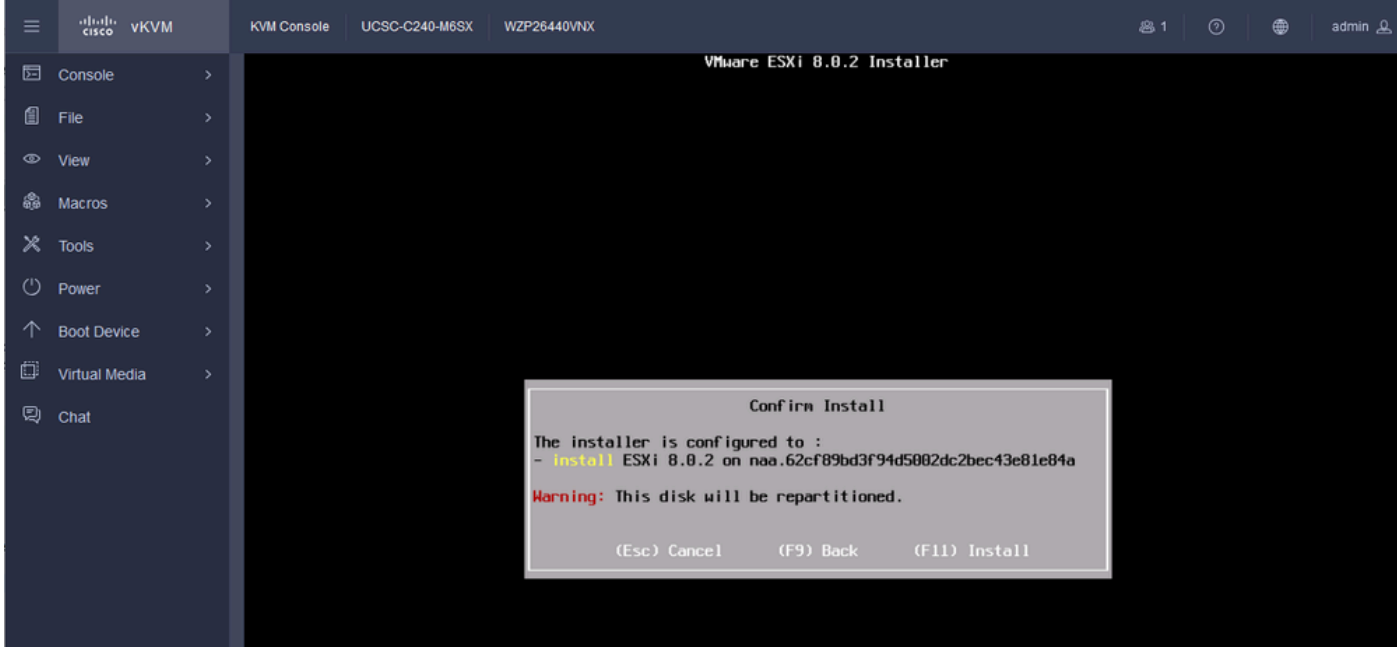

Confirmar instalación de ESXi

Paso 16. La instalación se inicia y se muestra en curso.

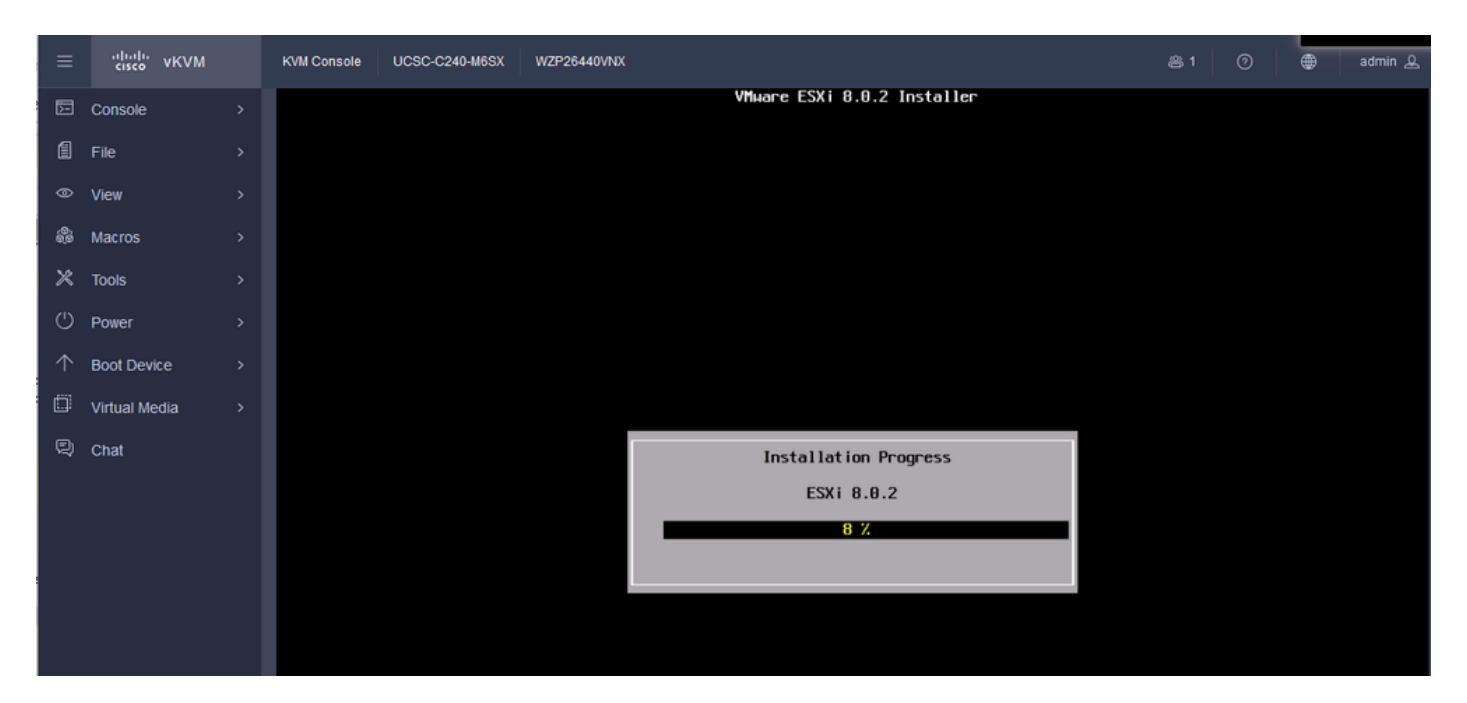

Progreso de la instalación de ESXI

Paso 17. La instalación de ESXi se completa y se pulsa Intro para reiniciar el servidor.

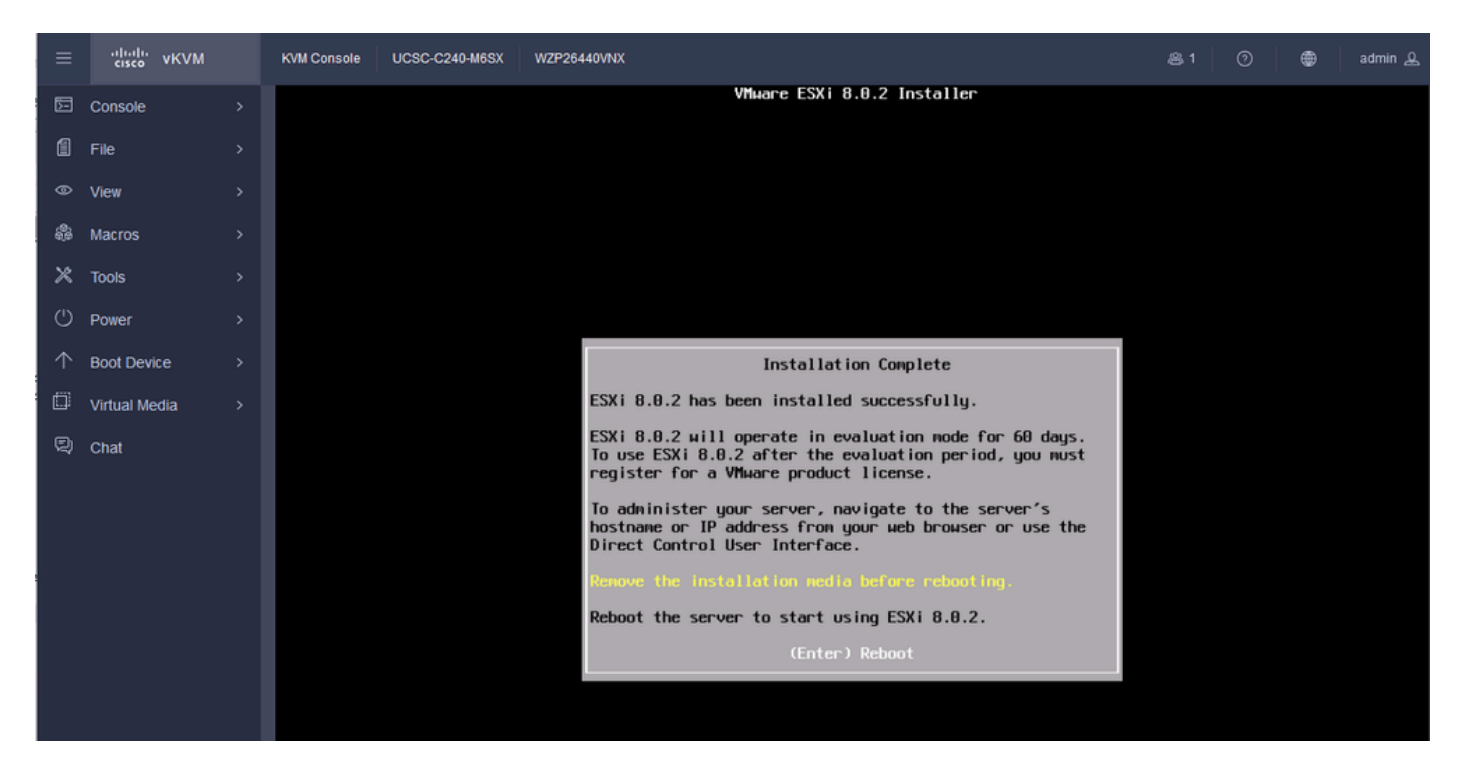

Instalación de ESXi completada

Paso 18. ESXi expulsa el DVD virtual y reinicia el servidor para que se inicie por primera vez.

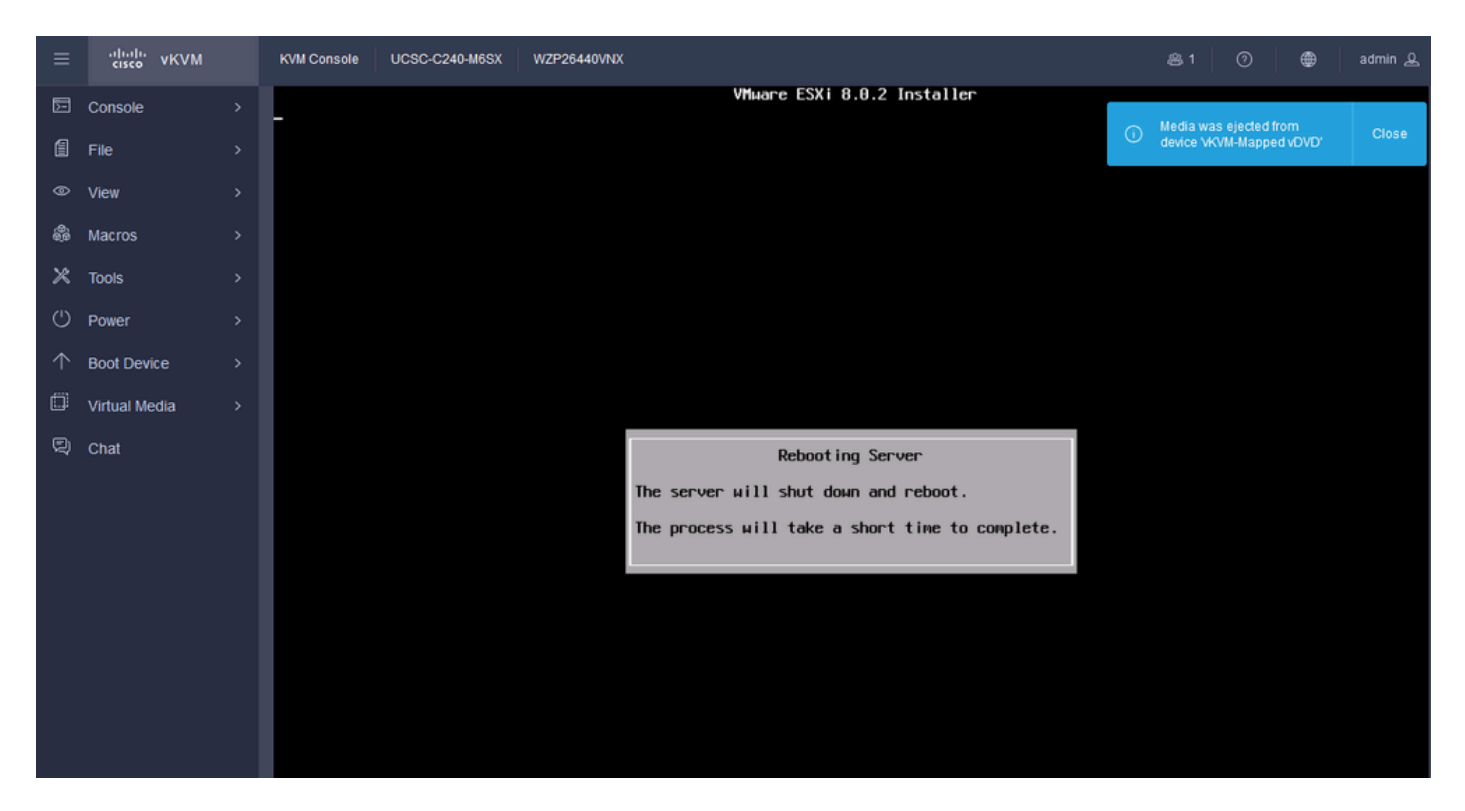

```
Reinicio del servidor ESXi
```
Paso 19. Pantalla inicial de ESXi después del reinicio. Presione F2 para Personalizar el Sistema.

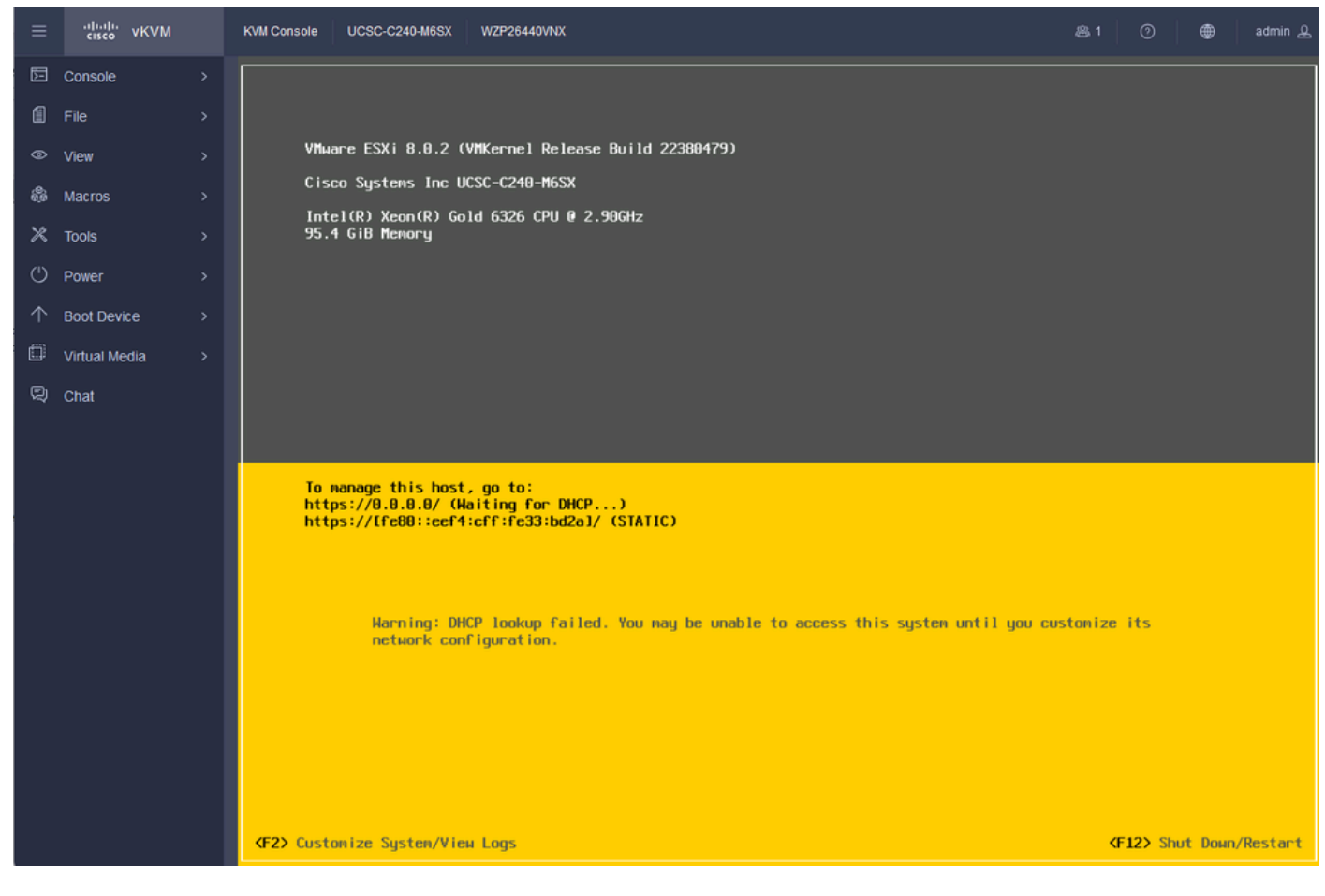

Pantalla inicial de ESXi

Paso 20. Introduzca los valores para iniciar sesión. La contraseña se creó en la instalación.

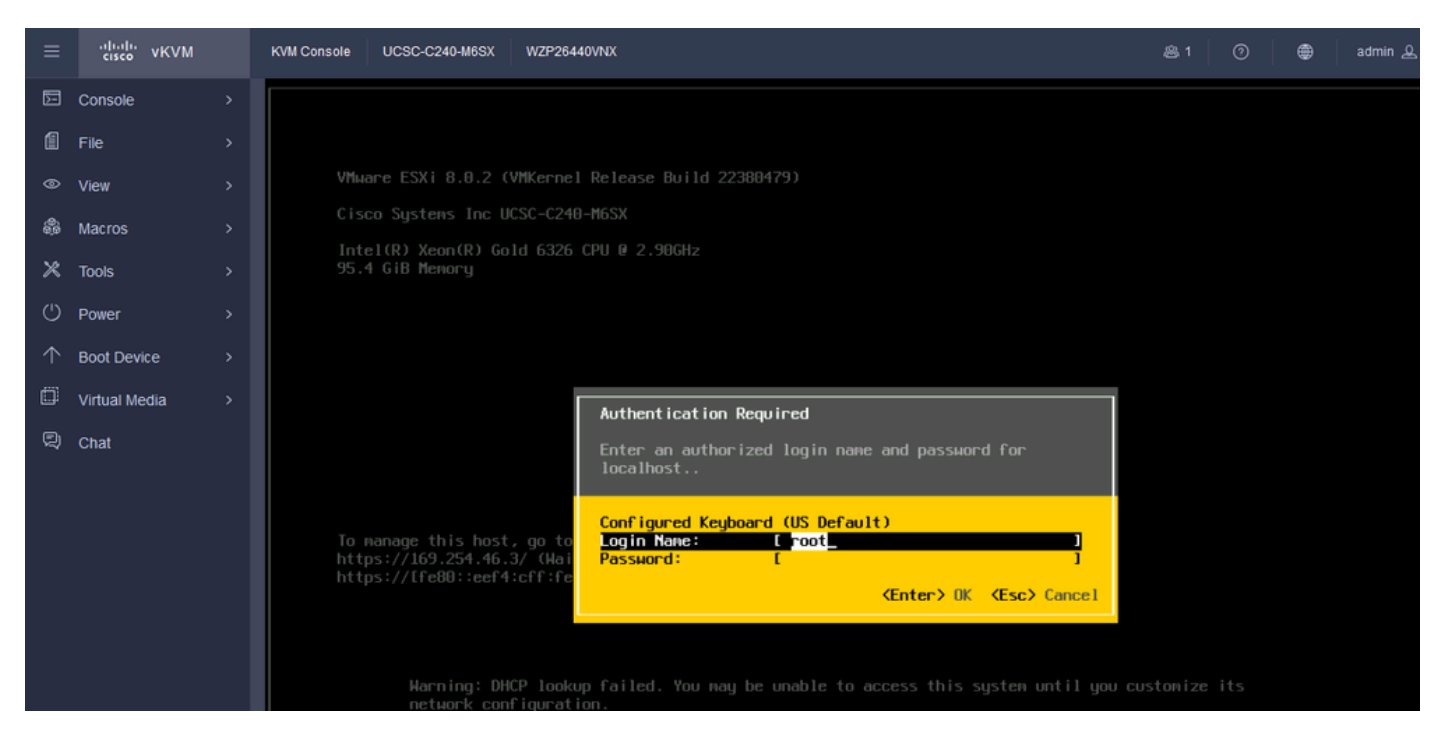

Pantalla de inicio de sesión de ESXi

#### Paso 21. Aparece la página Personalización del sistema. Elija Configure Management Network y presione Enter.

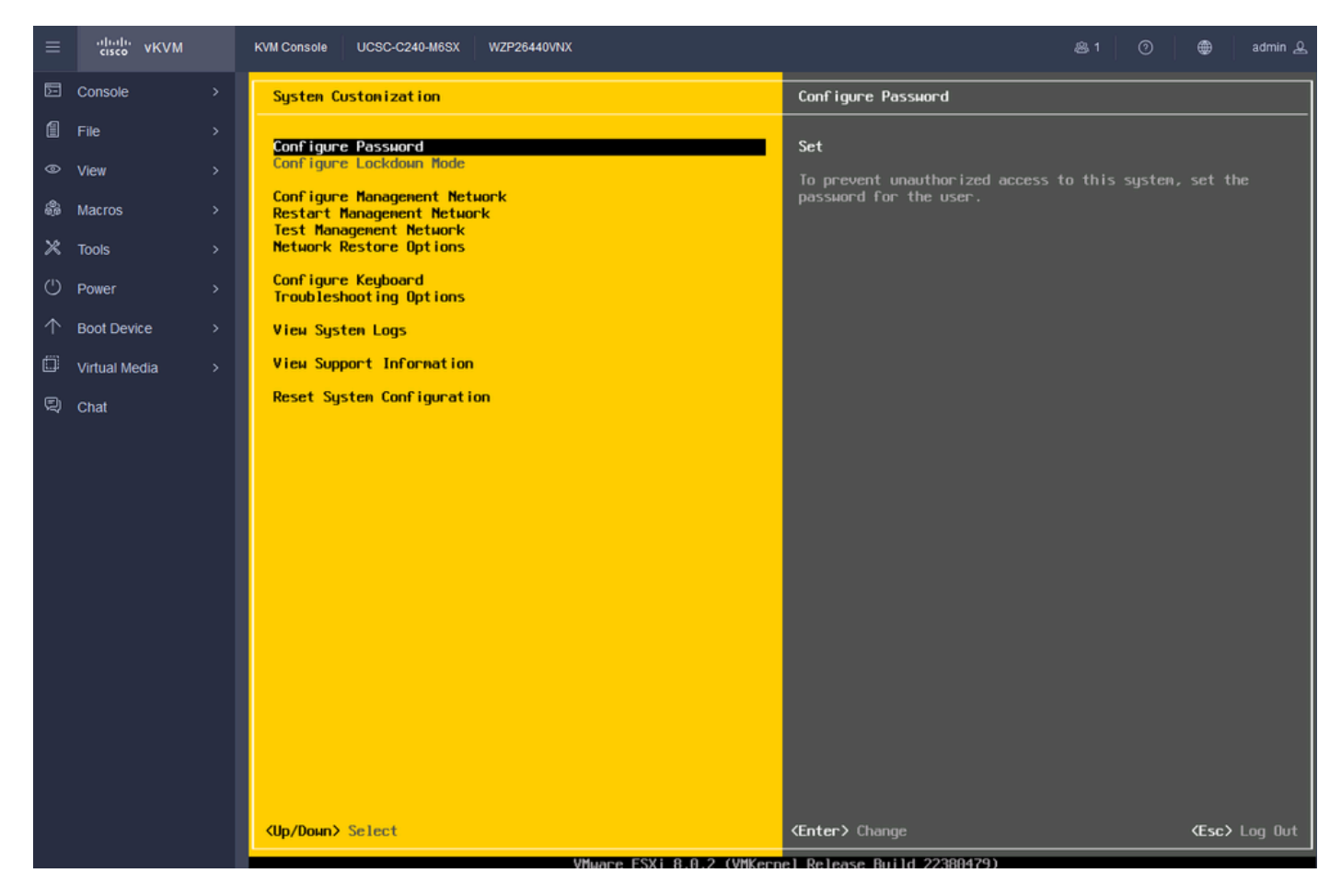

Gestión de configuración de ESXi

Paso 22. Elija Network Adapters y presione Enter.

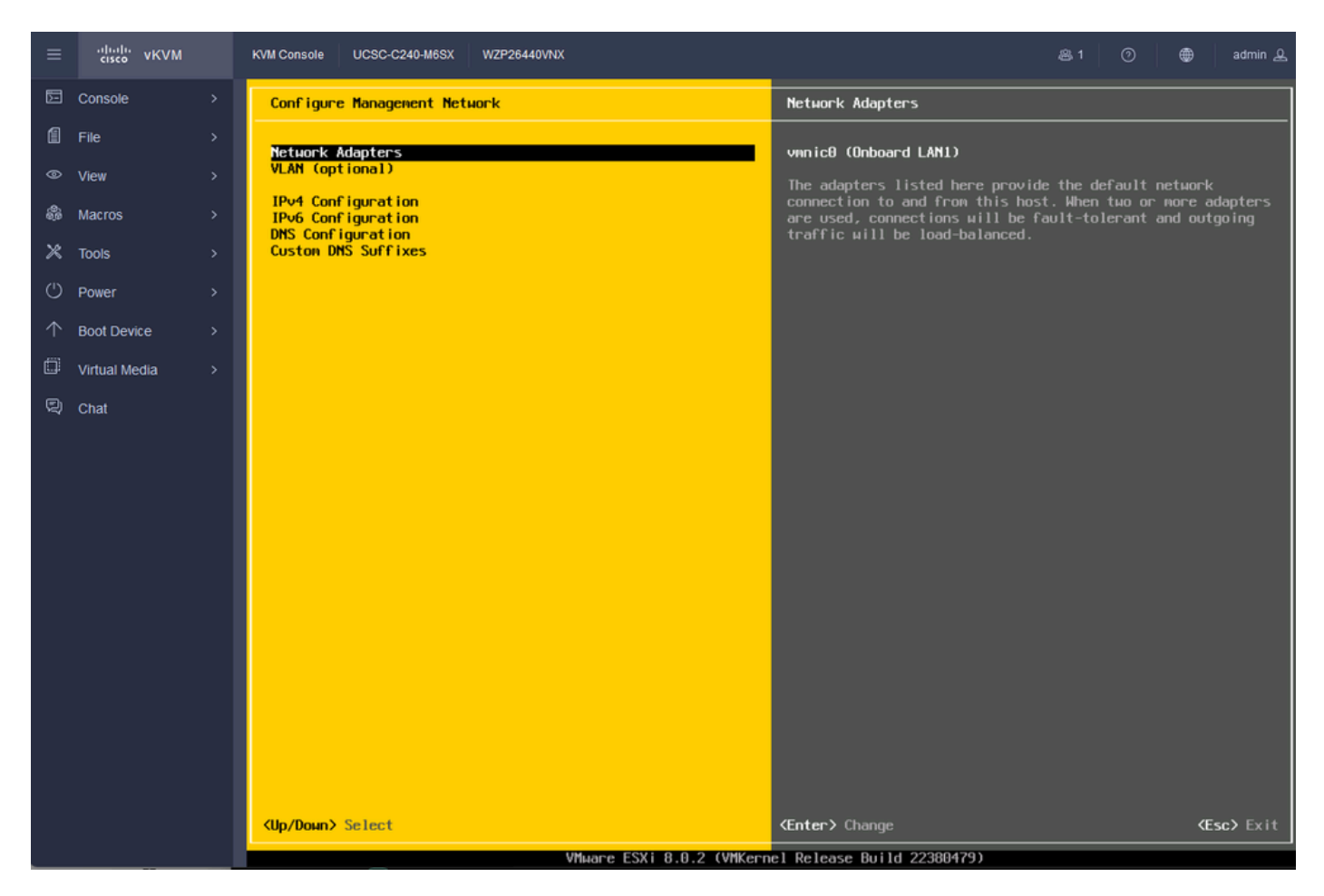

Configuración de gestión de ESXi

Paso 23. Seleccione el adaptador de red para la gestión con la barra espaciadora y pulse Intro.

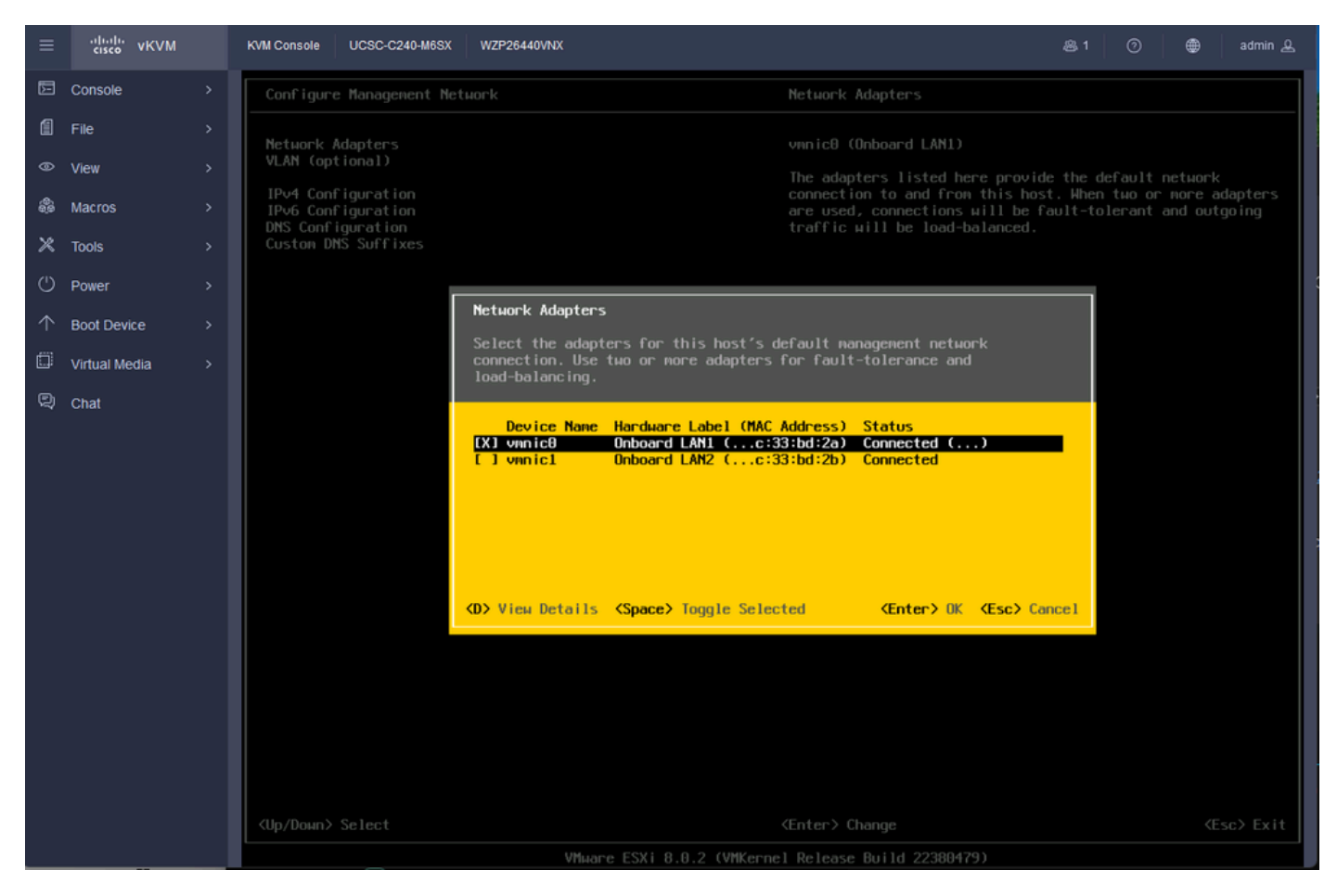

Selección de adaptador de red

Paso 24. Elija VLAN (opcional) e Ingrese los valores si es necesario, y presione Enter.

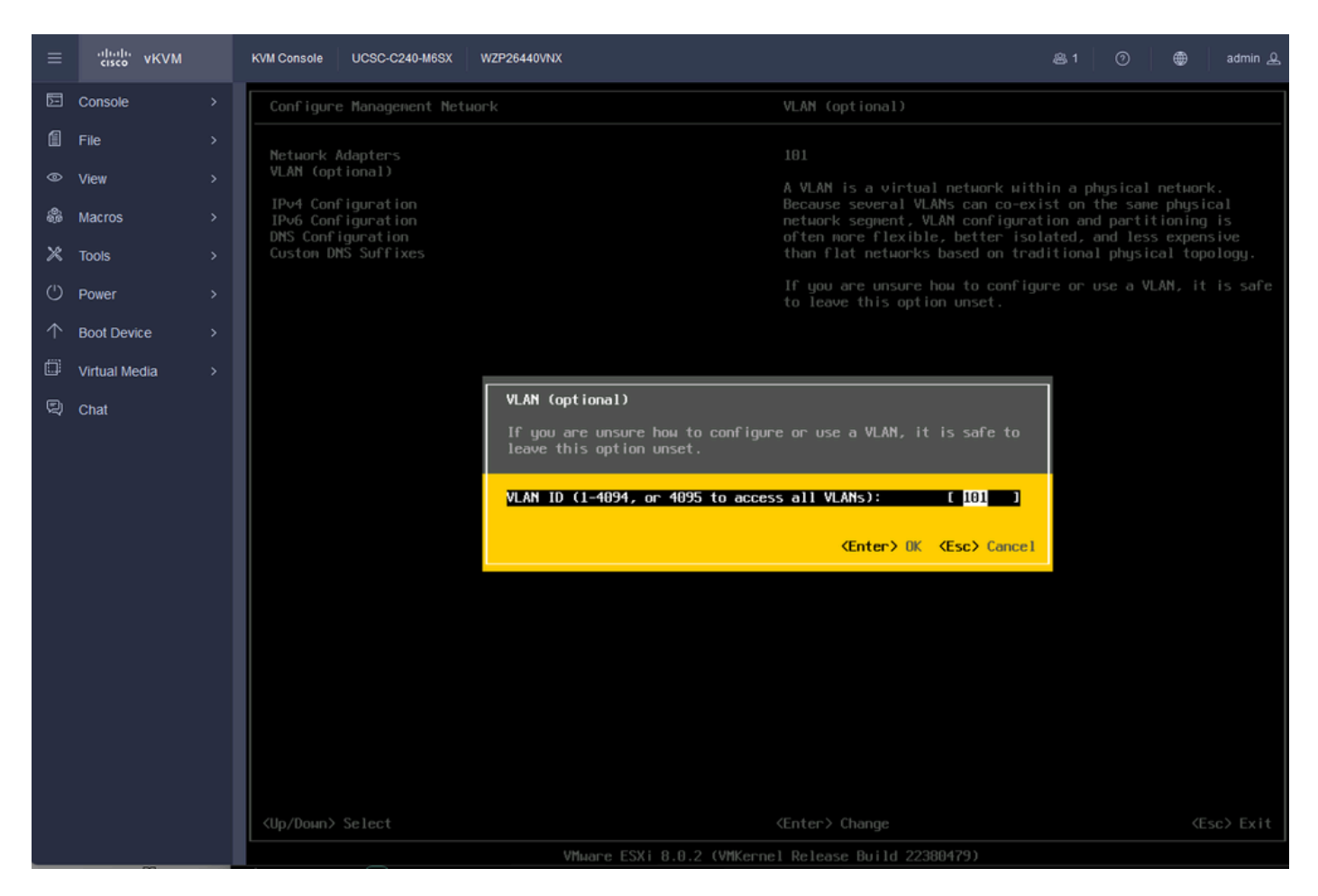

Configuración De Vlan

Paso 25. Elija Configuración IPV4, Ingrese los valores y presione Enter.

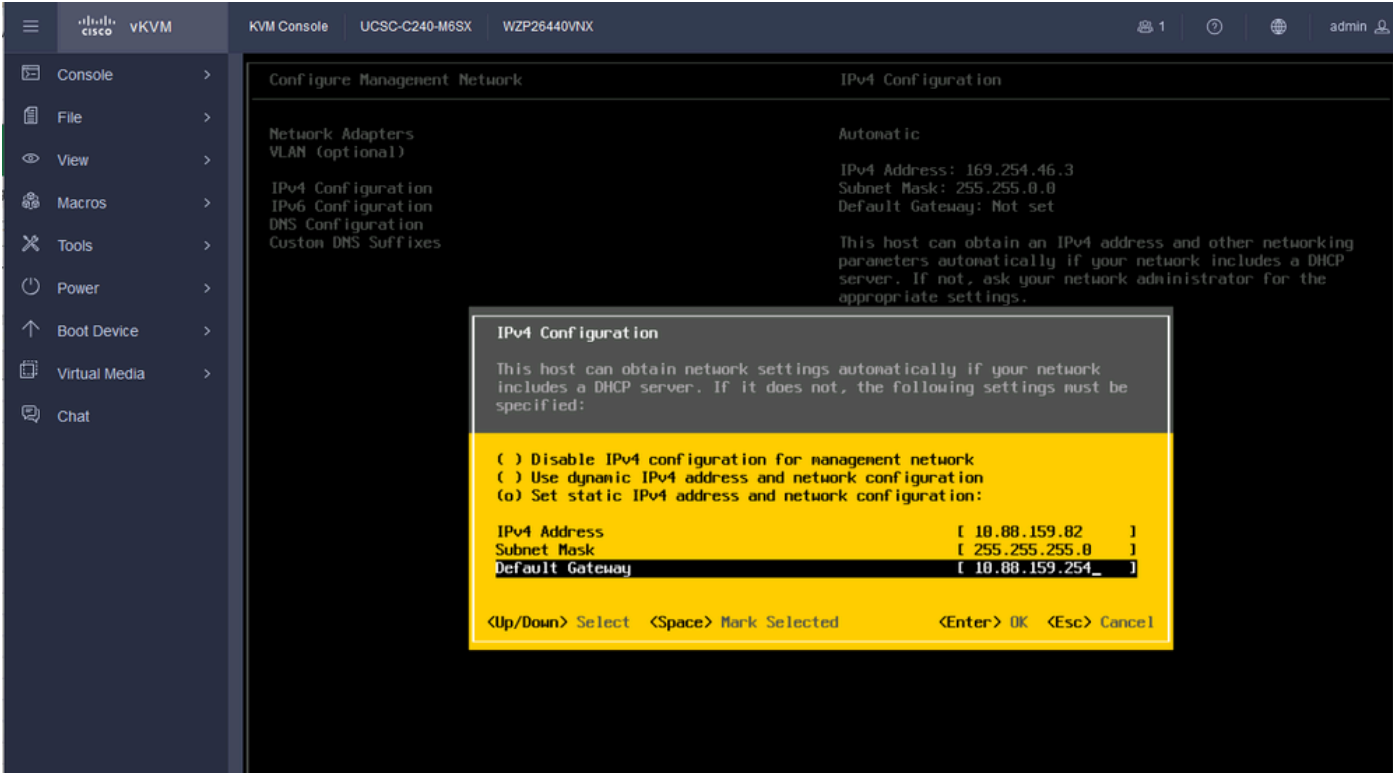

Configuración IPV4

Paso 26. Utilice la clave Y para aceptar y reiniciar la red de administración.

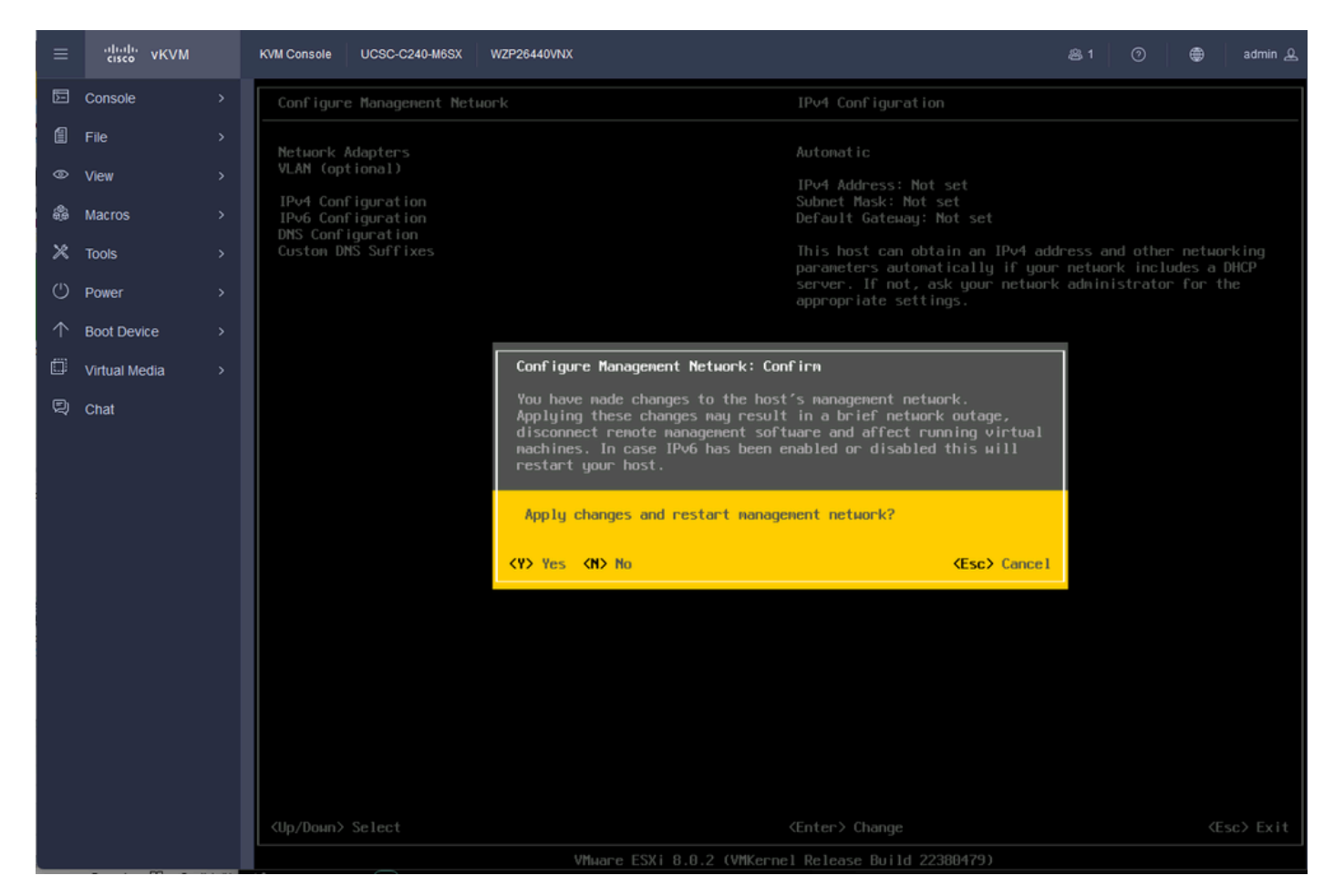

Guardar configuración IPV4

Paso 27. Elija Test Management Network para probar la comunicación y presione Enter para salir.

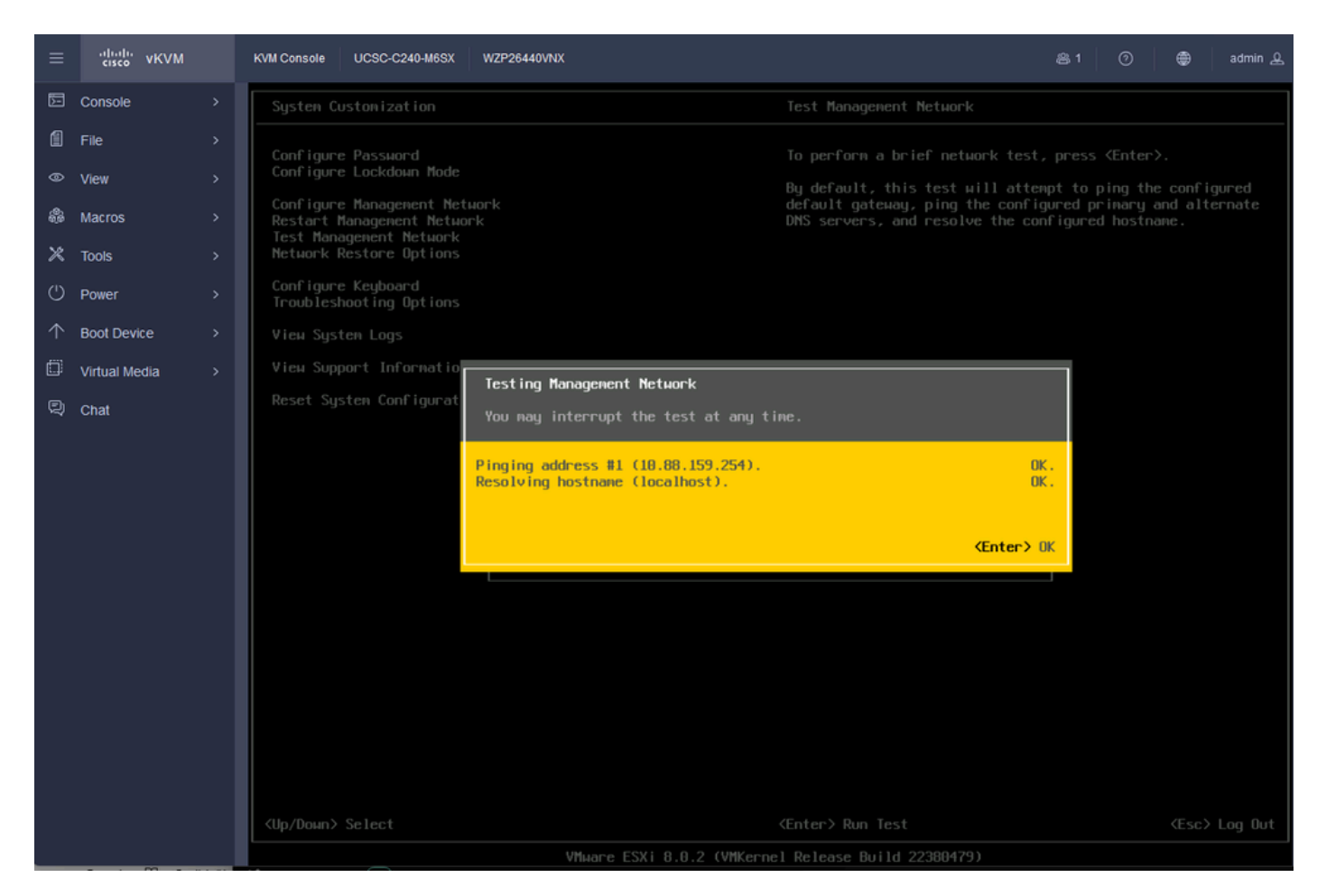

Red de administración de pruebas

# Verificación

Actualmente, no hay un procedimiento de verificación disponible para esta configuración.

# **Troubleshoot**

Actualmente, no hay información específica de troubleshooting disponible para esta configuración.

#### Acerca de esta traducción

Cisco ha traducido este documento combinando la traducción automática y los recursos humanos a fin de ofrecer a nuestros usuarios en todo el mundo contenido en su propio idioma.

Tenga en cuenta que incluso la mejor traducción automática podría no ser tan precisa como la proporcionada por un traductor profesional.

Cisco Systems, Inc. no asume ninguna responsabilidad por la precisión de estas traducciones y recomienda remitirse siempre al documento original escrito en inglés (insertar vínculo URL).